- 2. Encryption- WPA (WPA, WPA2, and WPA2 Mixed), WPA Authentication Mode
  - (1) Enterprise (RADIUS): Please fill in the RADIUS server Port, IP Address, and Password

#### Wireless Security Setup

This page allows you setup the wireless security. Turn on WEP or WPA by using Encryption Keys could prevent any unauthorized access to your wireless network.

| Select SSID:   | Root AP - G         | R-1733  Apply Change Reset                                                                                 |
|----------------|---------------------|----------------------------------------------------------------------------------------------------|
| Encry          | ption:              | WPA 💌                                                                                                    |
| Mode           |                     | <ul> <li>Enterprise (RADIUS)</li> <li>Personal (Pre-<br/>Shared Key)</li> <li>TKIP</li> <li>AES</li> </ul> |
| RADI<br>IP Ado | US Server<br>dress: |                                                                                                    |
| RADI<br>Port:  | US Server           | 1812                                                                                                    |
| RADI<br>Passw  | US Server<br>ord:   |                                                                                                    |

(2) Personal (Pre-Shared Key): Pre-Shared Key type is ASCII Code; the length is between 8 to 63 characters. If the key type is Hex, the key length is 64 characters.

#### Wireless Security Setup

This page allows you setup the wireless security. Turn on WEP or WPA by using Encryption Keys could prevent any unauthorized access to your wireless network.

| Select SSID: Root AP - G  | R-1733 Apply Change Reset                              |
|---------------------------|--------------------------------------------------------|
| Encryption:               | WPA                                                    |
| Authentication<br>Mode:   | Enterprise (RADIUS)      Personal (Pre-<br>Shared Key) |
| WPA Cipher Suite:         | TKIP AES                                               |
| Pre-Shared Key<br>Format: | Passphrase                                             |
| Pre-Shared Key:           |                                                        |

(3) Apply Change & Reset: Click on 'Apply Changes' to save setting data. Or click 'Reset' to reset all the input data.

#### 4.3 Wireless Access Control

Access Control allows user to block or allow wireless clients to access this router. Users can select the access control mode, then add a new MAC address with a simple comment and click on "Apply Change" to save the new addition. To delete a MAC address, select its

http://www.sapido.com.tw/

corresponding checkbox under the Select column and click on "Delete Selected" button.

| If you choose 'Allowed L<br>access control list will be<br>selected, these wireless c | able to connect to you   | r Access Point. W | /hen 'Deny Listed' is |
|---------------------------------------------------------------------------------------|--------------------------|-------------------|-----------------------|
| Wireless Access Contro<br>MAC Address:                                                | ol Mode: Disable<br>Comm | •<br>ent:         |                       |
| Apply Change                                                                          | Reset                    |                   |                       |
|                                                                                       | List:                    |                   |                       |
| Current Access Control                                                                |                          |                   |                       |

Take the wireless card as the example.

(1) Please select Deny Listed in Wireless Access Control Mode first, and then fill in the MAC address what you plan to block in the MAC Address field. Click Apply Changes to save the setting.

| ccess control list will be able to | only those clients whose wireless MAC addresses are<br>o connect to your Access Point. When 'Deny Listed' is<br>on the list will not be able to connect the Access Point |  |
|------------------------------------|----------------------------------------------------------------------------------------------------|--|
| Wireless Access Control Mod        | le: Deny Listed 👻                                                                                                    |  |
| MAC Address: 0018F8638A5           | 54 Comment:                                                                                                    |  |
| Apply Change Rese                  | at                                                                                                    |  |
| Current Access Control List:       |                                                                                                    |  |
| MAC Address                        | Comment Select                                                                                                    |  |

(2) The MAC address what you set will be displayed on the Current Access Control List.

| Wireless Access C                      | ontrol                                                                                                    |      |
|----------------------------------------|----------------------------------------------------------------------------------------------------|------|
| access control list will be able to co | y those clients whose wireless MAC addresses<br>nnect to your Access Point. When Deny Liste<br>the list will not be able to connect the Access P | d'is |
| Wireless Access Control Mode:          | Deny Listed 👻                                                                                                    |      |
| MAC Address:                           | Comment:                                                                                                    |      |
| Apply Change Reset                     |                                                                                                    |      |
| MAC Address                            | Comment Select                                                                                                    |      |
| 00:18:f8:63:8a:54                      |                                                                                                    |      |
| Delete Selected Dele                   | ete All Reset                                                                                                    |      |

(3) The wireless client will be denied by the wireless router.

## Chapter 5 Router Mode Security Setup

This section contains configurations for the BR485D's advanced functions such as: virtual server, DMZ, and Firewall to provide your network under a security environment.

## 5.1 NAT

## 5.1.1 Virtual Server

The Virtual Server feature allows users to create Virtual Servers by re-directing a particular range of service port numbers (from the WAN port) to a particular LAN IP address.

| Enable Port Forwarding: | Enabled    | 🖱 Disabled       |                   |         |        |
|-------------------------|------------|------------------|-------------------|---------|--------|
| IP Address:             |            |                  |                   |         |        |
| Protocol:               | Both 💌     |                  |                   |         |        |
| Public Port Range:      |            |                  |                   |         |        |
| Private Port Range:     |            |                  |                   |         |        |
| Comment:                |            |                  |                   |         |        |
| Add                     |            |                  |                   |         |        |
| Current Filter Table:   |            |                  |                   |         |        |
| IP Address              | Protocol   | Public Port Rang | Private Port Rang | Comment | Select |
| Delete Selected         | Delete All | Reset            |                   |         |        |

| Item                            | Description                                                                                                    |
|---------------------------------|----------------------------------------------------------------------------------------------------|
| Enable Port Forwarding          | Select to enable Port Forwarding service or not.                                                                         |
| IP Address                      | Specify the IP address which receives the incoming packets.                                                              |
| Protocol                        | Select the protocol type.                                                                                                |
| Public Port Range               | Enter the port number, for example 80-80.                                                                                |
| Private Port Range              | Enter the port number, for example 20-22.                                                                                |
| Comment                         | Add comments for this port forwarding rule.                                                                              |
| Add                             | Click on Add to enable the settings.                                                                                     |
| Current Port Forwarding         | It will display all port forwarding regulation you made.                                                                 |
| Table                           |                                                                                                    |
| Delete Selected & Delete<br>All | Click <b>Delete Selected</b> will delete the selected item. Click <b>Delete All</b> will delete all items in this table. |
| Reset                           | Click Reset to cancel.                                                                                                   |

Please find the following figure to know that what the virtual server is. The web server is located on 192.168.1.100, forwarding port is 80, and type is TCP+UDP.

http://www.sapido.com.tw/

### 5.1.2 Virtual DMZ

The DMZ feature allows one local user to be exposed to the Internet for special-purpose applications like Internet gaming or videoconferencing. When enabled, this feature opens all ports to a single station and hence renders that system exposed to intrusion from outside. The port forwarding feature is more secure because it only opens the ports required by that application.

## Virtual DMZ

A Demilitarized Zone is used to provide Internet services without sacrificing unauthorized access to its local private network. Typically, the DMZ host contains devices accessible to Internet traffic, such as Web (HTTP ) servers, FTP servers, SMTP (e-mail) servers and DNS servers.

| Enable DMZ           |       |
|----------------------|-------|
| DMZ Host IP Address: |       |
| Apply Changes        | Reset |

| Item                  | Description                                                                                                    |
|-----------------------|----------------------------------------------------------------------------------------------------|
| Enable DMZ            | It will enable the DMZ service if you select it.                                                                      |
| DMZ Host IP Address   | Please enter the specific IP address for DMZ host.                                                                    |
| Apply Changes & Reset | Click on <b>Apply Changes</b> to save the setting data. Or you may click on <b>Reset</b> to clear all the input data. |

#### 5.2 Firewall

http://www.sapido.com.tw/

|   | Menu                                 |
|---|--------------------------------------|
| 4 | Router                               |
|   | Operation Mode                       |
|   | One Button Setup                     |
|   | <ul> <li>Parental Control</li> </ul> |
|   | + 💼 AirCloud Storage                 |
|   | + 🧰 IP Config                        |
|   | + 💼 Wireless                         |
|   | + 🗋 NAT                              |
|   | – 🚘 Firewall                         |
|   | QoS                                  |
|   | 🍯 Port Filtering                     |
|   | 🛐 IP Filtering                       |
|   | Denial-of-Servic                     |
|   | VLAN                                 |
|   | + 💼 System Management                |
|   | + 🖻 Log and Status                   |
|   | 🗿 helper                             |
|   | Factory Default                      |
|   |                                      |
|   | Logout                               |
|   | 💆 Reboot                             |

## 5.2.1 Port Filtering

When enabled packets are denied access to Internet/filtered based on their port address.

## **Port Filtering**

Entries in this table are used to restrict certain types of data packets from your local network to Internet through the Gateway. Use of such filters can be helpful in securing or restricting your local network.

| Enable Port Filtering Port Range: - | Protocol: Both 🔻 Comme | ent:    |        |
|-------------------------------------|------------------------|---------|--------|
| Apply Changes Res                   | set UDP                |         |        |
| Current Filter Table:               |                        |         |        |
| Port Range                          | Protocol               | Comment | Select |
| Delete Selected De                  | elete All Reset        |         |        |

| Item                  | Description                                      |
|-----------------------|--------------------------------------------------|
| Enable Port Filtering | Select Enable Port Filtering to filter ports.    |
| Port Range            | Enter the port number that needs to be filtered. |

http://www.sapido.com.tw/

User Manual v1.0.0

註解 [J1]: 111

| Protocol                        | Please select the protocol type of the port.                                                                             |
|---------------------------------|----------------------------------------------------------------------------------------------------|
| Comment                         | You can add comments for this regulation.                                                                                |
| Apply Changes & Reset           | Click on <b>Apply Changes</b> to save the setting data. Or you may click on <b>Reset</b> to clear all the input data.    |
| Current Filter Table            | It will display all ports that are filtering now.                                                                        |
| Delete Selected & Delete<br>All | Click <b>Delete Selected</b> will delete the selected item. Click <b>Delete All</b> will delete all items in this table. |
| Reset                           | You can click <b>Reset</b> to cancel.                                                                                    |

Port 80 has been blocked as the following illustrate.

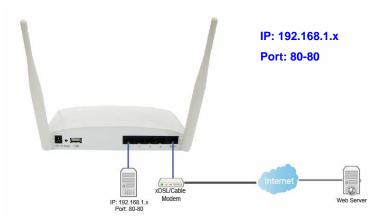

## 5.2.2 IP Filtering

When enabled, LAN clients are blocked / filtered from accessing the Internet based on their IP addresses.

http://www.sapido.com.tw/

| IP Filtering                                                                   |                  |          |        |
|--------------------------------------------------------------------------------|------------------|----------|--------|
| Entries in this table are used to<br>Internet through the Gateway.<br>network. |                  |          |        |
| Enable IP Filtering Loal IP Address:                                           | Protocol: Both 👻 | Comment: |        |
| Apply Changes Res                                                              | et               |          |        |
| Current Filter Table:                                                          |                  |          |        |
| Local IP Address                                                               | Protocol         | Comment  | Select |
|                                                                                |                  |          |        |

| Item                            | Description                                                                                                    |  |
|---------------------------------|----------------------------------------------------------------------------------------------------|--|
| Enable IP Filtering             | Please select Enable IP Filtering to filter IP addresses.                                                                |  |
| Local IP Address                | Please enter the IP address that needs to be filtered.                                                                   |  |
| Protocol                        | Please select the protocol type of the IP address                                                                        |  |
| Comment                         | You can add comments for this regulation.                                                                                |  |
| Apply Changes & Reset           | Click on <b>Apply Changes</b> to save the setting data. Or you may click on <b>Reset</b> to clear all the input data.    |  |
| Current Filter Table            | It will display all ports that are filtering now.                                                                        |  |
| Delete Selected & Delete<br>All | Click <b>Delete Selected</b> will delete the selected item. Click <b>Delete All</b> will delete all items in this table. |  |
| Reset                           | You can click <b>Reset</b> to cancel.                                                                                    |  |

## 5.2.3 MAC Filtering

Delete Selected Delete All Reset

When enabled, filtering will be based on the MAC address of LAN computers. Any computer with its MAC address on this list will be blocked from accessing the Internet.

| MAC Filtering                                                                                                    |         |        |
|----------------------------------------------------------------------------------------------------|---------|--------|
| Entries in this table are used to restrict certain<br>to Internet through the Gateway. Use of such<br>your local network. |         |        |
| Enable MAC Filtering                                                                                                    |         |        |
| MAC Address: Comment:                                                                                                    |         |        |
| Apply Change Reset                                                                                                    |         |        |
| Current Filter Table:                                                                                                    |         |        |
| MAC Address                                                                                                    | Comment | Select |
| Delete Selected Delete All                                                                                                | Reset   |        |

| Item                            | Description                                                                                                    |  |
|---------------------------------|----------------------------------------------------------------------------------------------------|--|
| Enable MAC Filtering            | Please select Enable MAC Filtering to filter MAC addresses.                                                              |  |
| MAC Address                     | Please enter the MAC address that needs to be filtered.                                                                  |  |
| Comment                         | You can add comments for this regulation.                                                                                |  |
| Apply Changes & Reset           | Click on <b>Apply Changes</b> to save the setting data. Or you may click on <b>Reset</b> to clear all the input data.    |  |
| Current Filter Table            | It will display all ports that are filtering now.                                                                        |  |
| Delete Selected & Delete<br>All | Click <b>Delete Selected</b> will delete the selected item. Click <b>Delete All</b> will delete all items in this table. |  |
| Reset                           | You can click <b>Reset</b> to cancel.                                                                                    |  |

## 5.2.4 URL Filtering

URL Filtering is used to restrict users to access specific websites in internet

| URL Filtering                                           |             |                    |                           |
|---------------------------------------------------------|-------------|--------------------|---------------------------|
| URL filter is used to deny<br>contain keywords listed b |             | essing the interne | et. Block those URLs whic |
| Enable URL Filterin                                     | g           |                    |                           |
| URL Address:                                            | -           |                    |                           |
| Apply Change                                            | Reset       |                    |                           |
| Current Filter Table:                                   |             |                    |                           |
| I                                                       | URL Address |                    | Select                    |
| Delete Selected                                         | Delete All  | Reset              |                           |
|                                                         |             |                    |                           |

http://www.sapido.com.tw/

| Item                            | Description                                                                                                    |
|---------------------------------|----------------------------------------------------------------------------------------------------|
| Enable URL Filtering            | Please select Enable MAC Filtering to filter MAC addresses                                                               |
| URL Address                     | Please enter the MAC address that needs to be filtered.                                                                  |
| Apply Changes & Reset           | Click on Apply Changes to save the setting data. Or you may click on Reset to clear all the input data.                  |
| Current Filter Table            | It will display all ports that are filtering now.                                                                        |
| Delete Selected & Delete<br>All | Click <b>Delete Selected</b> will delete the selected item. Click <b>Delete All</b> will delete all items in this table. |
| Reset                           | You can click <b>Reset</b> to cancel.                                                                                    |

Notes: This function will not be in effect when the Virtual Server is enabled. Please disable Virtual Server before activate the URL Filtering function.

### 5.2.5 QoS

The QoS can let you classify Internet application traffic by source/destination IP address and port number.

To assign priority for each type of application and reserve bandwidth can let you have a better experience in using critical real time services like Internet phone, video conference ...etc.

60

#### QoS

| Entries in this table improve your on<br>traffic is prioritized over other netwo | line gaming experience by ensuring that your game<br>ork traffic, such as FTP or Web. |
|----------------------------------------------------------------------------------|---------------------------------------------------------------------------------------|
| Enable QoS                                                                       |                                                                                       |
| Automatic Uplink Speed                                                           |                                                                                       |
| Manual Uplink Speed (Kbps): 5                                                    | 12                                                                                    |
| Z Automatic Downlink Speed                                                       |                                                                                       |
| Manual Downlink Speed (Kbps):                                                    | 512                                                                                   |
| QoS Rule Advanced Settings:                                                      |                                                                                       |
| Address Type:                                                                    |                                                                                       |
| Local IP Address:                                                                | -                                                                                     |
| MAC Address:                                                                     |                                                                                       |
| Mode:                                                                            | Guaranteed minimum bandwidth                                                          |
| Uplink Bandwidth (Kbps):                                                         |                                                                                       |
| Downlink Bandwidth (Kbps):                                                       |                                                                                       |
| Comment:                                                                         |                                                                                       |
| Apply Change Reset                                                               |                                                                                       |
| Current QoS Rules Table:                                                         |                                                                                       |
| Local IP MAC Address Mode                                                        | Uplink Downlink<br>Bandwidth Bandwidth Comment Select<br>(Kbps) (Kbps)                |
| Delete Selected Delete All                                                       | Reset                                                                                 |
| http://www.sapido.com                                                            | .tw/                                                                                  |

| Item                                                   | Description                                                                                                    |
|--------------------------------------------------------|----------------------------------------------------------------------------------------------------|
| Enable QoS                                             | Check "Enable QoS" to enable QoS function for the WAN port. You also can uncheck "Enable QoS" to disable QoS function for the WAN port. |
| Automatic uplink speed /<br>Manual Uplink Speed        | Set the uplink speed by manual to assign the download or upload bandwidth by the unit of Kbps or check the Automatic uplink speed.      |
| Automatic downlink<br>speed / Manual Downlink<br>Speed | Set the downlink speed by manual to assign the download or upload bandwidth by the unit of Kbps or check the Automatic downlink speed.  |

| QoS Rule Advance Setting: |                                                                                                    |  |
|---------------------------|----------------------------------------------------------------------------------------------------|--|
| Address Type              | Set QoS by IP Address or MAC address                                                                                  |  |
| Local IP Address          | Set local IP Address if the address type is by IP Address                                                             |  |
| MAC Address               | Set MAC Address if the address type is by MAC Address                                                                 |  |
| Mode                      | Select Guaranteed minimum bandwidth or Restricted maximum bandwidth                                                   |  |
| Bandwidth                 | Key in the bandwidth.                                                                                                 |  |
| Comment                   | Write your comment here.                                                                                              |  |
| Apply Changes & Reset     | Click on <b>Apply Changes</b> to save the setting data. Or you may click on <b>Reset</b> to clear all the input data. |  |

## 5.2.6 Denial of Service

http://www.sapido.com.tw/

| Enable DoS Prevention     |       |                  |
|---------------------------|-------|------------------|
| 🔲 Whole System Flood:SYN  | 0     | Packets/Second   |
| 🔲 Whole System Flood:FIN  | 0     | Packets/Second   |
| Whole System Flood:UDP    | 0     | Packets/Second   |
| Whole System Flood:ICMP   | 0     | Packets/Second   |
| Per-Source IP Flood:SYN   | 0     | Packets/Second   |
| Per-Source IP Flood:FIN   | 0     | Packets/Second   |
| Per-Source IP Flood:UDP   | 0     | Packets/Second   |
| Per-Source IP Flood:ICMP  | 0     | Packets/Second   |
| TCP/UDP PortScan          | Low 🔻 | Sensitivity      |
| ICMP Smurf                |       |                  |
| IP Land                   |       |                  |
| 🔲 IP Spoof                |       |                  |
| IP TearDrop               |       |                  |
| PingOfDeath               |       |                  |
| TCP Scan                  |       |                  |
| 🔲 TCP SynWithData         |       |                  |
| 🔲 UDP Bomb                |       |                  |
| UDP EchoChargen           |       |                  |
| Select ALL Clear ALL <    |       |                  |
| Enable Source IP Blocking | 0     | Block time (sec) |
| Apply Changes             |       |                  |
| m Description             | n     |                  |

| Item                  | Description                                                                                                    |
|-----------------------|----------------------------------------------------------------------------------------------------|
| Enable DoS Prevention | Check "Enable DoS Prevention" to enable DoS function for prevention. You also can uncheck ""Enable DoS Prevention" to disable DoS function. |

## 5.2.7 VLAN Settings

http://www.sapido.com.tw/

# **VLAN Settings**

Entries in below table are used to config vlan settings. VLANs are created to provide the segmentation services traditionally provided by routers. VLANs address issues such as scalability, security, and network management.

#### 🗹 Enable VLAN

| Enable | Ethernet/Wireless      | WAN/LAN | Tag | <b>VID</b> (1~4090) | Priority | CIF |
|--------|------------------------|---------|-----|---------------------|----------|-----|
|        | Ethernet Port1         | LAN     |     | 3022                | 7 👻      |     |
|        | Ethernet Port2         | LAN     |     | 3030                | 0 🗸      |     |
|        | Ethernet Port3         | LAN     |     | 500                 | 3 👻      |     |
|        | Ethernet Port4         | LAN     |     | 1                   | 0 🗸      |     |
|        | Wireless 1 Primanry AP | LAN     |     | 1                   | 0 🗸      |     |
|        | Virtual AP1            | LAN     |     | 1                   | 0 🗸      |     |
|        | Virtual AP2            | LAN     |     | 1                   | 0 🗸      |     |
|        | Virtual AP3            | LAN     |     | 1                   | 0 🗸      |     |
|        | Virtual AP4            | LAN     |     | 1                   | 0 🗸      |     |
|        | Wireless 2 Primary AP  | LAN     |     | 1                   | 0 🗸      |     |
|        | Virtual AP1            | LAN     |     | 0                   | 0 🗸      |     |
|        | Virtual AP2            | LAN     |     | 0                   | 0 🗸      |     |
|        | Virtual AP3            | LAN     |     | 0                   | 0 🗸      |     |
|        | Virtual AP4            | LAN     |     | 0                   | 0 🗸      |     |
|        | Ethernet Port5         | LAN     |     | 0                   | 0 🗸      |     |

Apply Change Reset

| Item     | Description                                                                                                    |
|----------|----------------------------------------------------------------------------------------------------|
| Tag      | Add VLAN tag to packet                                                                                                  |
| VID      | Set VLAN ID (1~4096)                                                                                                    |
| Priority | It indicates the frame priority level. Values are from 0 (best effort) to 7 (highest); 1 represents the lowest priority |
| CIF      | Enable or Disable CIF                                                                                                   |

#### 5.3 Server Setup

5.3.1 FTP

http://www.sapido.com.tw/

# FTP Server

You can enabled or disabled FTP server function in this page.

| Enable FTP Server:          | 💿 Enabled 🛛 🔘 Disabled            |
|-----------------------------|-----------------------------------|
| Enable Anonymous to Login:  | Enabled Oisabled                  |
| Enable FTP Access from WAN: | 🖲 Enabled 🛛 🔿 Disabled            |
| FTP Server Port:            | 21                                |
| Idle Connection Time-Out:   | 300 Seconds(MIN: 60 default: 300) |
| Apply Changes Reset         |                                   |
| User Account List:          |                                   |
| User Name                   | Status Opened Directory / File    |

| Item                                                                                      | Description                                                                                                    |  |
|-------------------------------------------------------------------------------------------|----------------------------------------------------------------------------------------------------|--|
| Enable FTP Server                                                                         | FTP server start or stop                                                                                                    |  |
| Enable Anonymous to Login         Agree anonymous account login to FTP server             |                                                                                                    |  |
| Enable FTP Access from<br>WANAllow user access device FTP server from WAN side (internet) |                                                                                                    |  |
| FTP Server Port                                                                           | Default FTP server port is 21                                                                                                    |  |
| Idle Connection Time-Out                                                                  | FTP process should have an idle timeout, which will terminate the process<br>and close the control connection if the server is inactive (i.e., no command<br>or data transfer in progress) for a long period of time |  |

# Chapter 6 Advanced Setup

You can find advanced settings in this section.

Router Router Mode only.

AP Mode only.

WiFiAP WiFi AP Mode only.

## 6.1 Dynamic DNS Setting Router

You can assign a fixed host and domain name to a dynamic Internet IP address. Each time the router boots up, it will re-register its domain-name-to-IP-address mapping with the DDNS service provider. This is the way Internet users can access the router through a domain name instead of its IP address.

Note: make sure that you have registered with a DDNS service provider before enabling this feature.

|                    | rvice, that provides you with a valid, unchanged, internet domain name<br>hat (possibly often changing) IP address. |
|--------------------|----------------------------------------------------------------------------------------------------|
| Enable DDNS        |                                                                                                    |
| Service Provider : | 0 << dyndns 💌                                                                                                    |
| Domain Name :      | host.dyndns.org                                                                                                    |
| User Name/Email:   |                                                                                                    |
| Password/Key:      |                                                                                                    |
| Note:              | ,                                                                                                    |

Please enter Domain Name, User Name/Email, and Password/Key. After entering, click on Apply Changes to save the setting, or you may click on Reset to clear all the input data.

| Item                | Description                                                                                                    |
|---------------------|----------------------------------------------------------------------------------------------------|
| Enable/Disable DDNS | Select enable to use DDNS function. Each time your IP address to WAN is changed, and the information will be updated to DDNS service provider automatically. |
| Service Provider    | Choose correct Service Provider from drop-down list, here including DynDNS, TZO, ChangeIP, Eurodns, OVH, NO-IP, ODS, Regfish embedded in BR485D.             |

http://www.sapido.com.tw/

| User Name/Email                                                        | User name is used as an identity to login Dynamic-DNS service.                                          |
|------------------------------------------------------------------------|----------------------------------------------------------------------------------------------------|
| Password/Key         Password is applied to login Dynamic-DNS service. |                                                                                                    |
| Apply Changes & Reset                                                  | Click on Apply Changes to save the setting data. Or you may click on Reset to clear all the input data. |

## 6.2 Wireless Advanced Setup

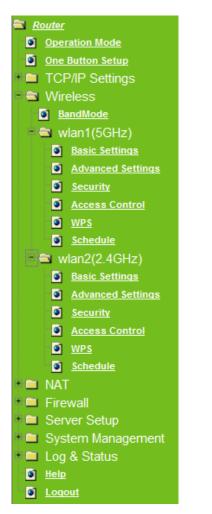

In Advanced Settings page, more 802.11 related parameters are tunable.

http://www.sapido.com.tw/

| Wireless Advanced Settings<br>These settings are only for more technically advanced users who have a sufficient knowledge about<br>wireless LAN. These settings should not be changed unless you know what effect the changes will have<br>on your Access Point. |                                  |  |  |  |  |
|----------------------------------------------------------------------------------------------------|----------------------------------|--|--|--|--|
| Fragment Threshold:                                                                                                    | 2346 016 026                     |  |  |  |  |
| RTS Threshold:                                                                                                    | 2346 (256-2346)<br>2347 (0-2347) |  |  |  |  |
| Beacon Interval:                                                                                                    | 100 (20-1024 ms)                 |  |  |  |  |
| Preamble Type:                                                                                                    | Long Preamble     Short Preamble |  |  |  |  |
| IAPP:                                                                                                    | • Enabled O Disabled             |  |  |  |  |
| Protection:                                                                                                    | O Enabled. 💿 Disabled            |  |  |  |  |
| Aggregation:                                                                                                    | 💿 Enabled 🔿 Disabled             |  |  |  |  |
| Short GI:                                                                                                    | 📀 Enabled 🔿 Disabled             |  |  |  |  |
| RF Output Power:                                                                                                    | ⊙ 100% ○ 70% ○ 50% ○ 35% ○ 15%   |  |  |  |  |
| Apply Changes R                                                                                                    | æet                              |  |  |  |  |

| Item               | Description                                                                                                    |  |
|--------------------|----------------------------------------------------------------------------------------------------|--|
| Fragment Threshold | To identify the maxima length of packet, the over length packet will be fragmentized. The allowed range is 256-2346, and default length is 2346.                                                                                                    |  |
| RTS Threshold      | This value should remain at its default setting of 2347. The range is 0~2347. Should you encounter inconsistent data flow, only minor modifications are recommended. If a network packet is smaller than the present RTS threshold size, the RTS/CTS mechanism will not be enabled. The router sends Request to Send (RTS) frames to a particular receiving station and negotiates the sending of a data frame. After receiving an RTS, the wireless station responds with a Clear to Send (CTS) frame to acknowledge the right to begin transmission. Fill the range from 0 to 2347 into this blank. |  |
| Beacon Interval    | Beacons are packets sent by an access point to synchronize a wireless network. Specify a beacon interval value. The allowed setting range is 20-1024 ms                                                                                                    |  |
| Preamble Type      | PLCP is Physical layer convergence protocol and PPDU is PLCP<br>protocol data unit during transmission, the PSDU shall be appended<br>to a PLCP preamble and header to create the PPDU. It has 2<br>options: Long Preamble and Short Preamble.                                                                                                    |  |
| IAPP               | Inter-Access Point Protocol is a recommendation that describes an optional extension to IEEE 802.11 that provides wireless access-point communications among multivendor systems.                                                                                                    |  |
| Protection         | Please select to enable wireless protection or not.                                                                                                    |  |
| Aggregation        | Enable this function will combine several packets to one and transm<br>it. It can reduce the problem when mass packets are transmitting.                                                                                                    |  |
| Short GI           | Users can get better wireless transmission efficiency when they enable this function.                                                                                                    |  |
| RF Output Power    | Users can adjust RF output power to get the best wireless network environment. Users can choose from 100%, 70%, 50%, 35%, and                                                                                                    |  |

http://www.sapido.com.tw/

|                       | 15%.                                                                                                    |
|-----------------------|----------------------------------------------------------------------------------------------------|
| Apply Changes & Reset | Click on Apply Changes to save the setting data. Or you may click on Reset to clear all the input data. |

## 6.2.1 Wireless Site Survey (WIFI-AP)

This function provides users to search existing wireless APs or wireless base stations from ISP. You can connect to a wireless AP manually in Wi-Fi AP mode. The designed AP will appear on SSID column in Wireless Basic Setup page.

Please click on Refresh to refresh the list. Click Connect after select an existing AP to connect.

| This page provides tool to scan the wireless network. If any Access Point or IBSS is found,<br>you could choose to connect it manually when client mode is enabled. |                   |         |      |                          |        |         |
|----------------------------------------------------------------------------------------------------|-------------------|---------|------|--------------------------|--------|---------|
| List of APs                                                                                                    |                   |         |      |                          |        |         |
| SSID                                                                                                    | BSSID             | Channel | Туре | Encrypt                  | Signal | Select  |
| sizz                                                                                                    | 00:40:f4:b7:02:03 | 1 (B)   | AP   | WEP                      | 44     |         |
| N N N N N N N N N N N N N N N N N N N                                                                                                    | 48:5b:39:15:3a:fc | 6 (B+G) | AP   | WPA-<br>PSK/WPA2-<br>PSK | 20     | 0       |
| K TH                                                                                                    | 00:e0:98:51:0e:24 | 11 (B)  | AP   | WEP                      | 18     | $\odot$ |

| 6.2.2 WPS 🤇 | Router | AP |
|-------------|--------|----|
|-------------|--------|----|

This page allows user to change the setting for WPS (Wi-Fi Protected Setup). Using this feature could let your wireless client atomically synchronize it's setting and connect to the Access Point in a minute without any hassle. BR485D could support both Self-PIN or PBC modes, or use the WPS button (at real panel) to easy enable the WPS function.

**PIN model,** in which a PIN has to be taken either from a sticker label or from the web interface of the WPS device. This PIN will then be entered in the AP or client WPS device to connect.

**PBC model,** in which the user simply has to push a button, either an actual or a virtual one, on both WPS devices to connect.

Please follow instructions below to enable the WPS function.

#### 1. Setup Wireless LAN with WPS PIN :

(1). Get the WPS PIN number from wireless card and write it down.

http://www.sapido.com.tw/

68

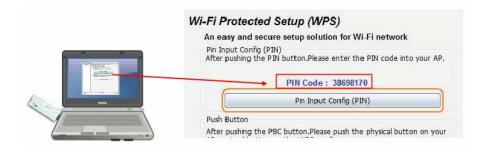

(2). Fill in the PIN number from the wireless card in Client PIN Number field, and then click "Start PIN".

## Wi-Fi Protected Setup

This page allows you to change the setting for WPS (Wi-Fi Protected Setup). Using this feature could let your wireless client automatically synchronize its setting and connect to the Access Point in a minute without any hassle.

| Disable WP            | s            |               |  |
|-----------------------|--------------|---------------|--|
| Apply Change R        | eset         |               |  |
| Self-PIN Number:      | 130214       | 412           |  |
| Push Button Configura | ation: Start | PBC           |  |
| Client PIN Number:    | 38698        | 170 Start PIN |  |
| Current Key Info:     |              |               |  |
| Authentication        | Encryption   | Key           |  |
| Open                  | None         | N/A           |  |

#### Applied client's PIN successfully!

You have to run Wi-Fi Protected Setup in client within 2 minutes.

OK

(3). Click PIN from Adapter Utility to complete the WPS process with the wireless router.

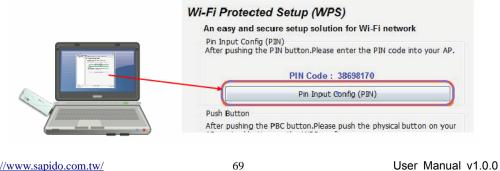

http://www.sapido.com.tw/

### 2. Start PBC:

(1). Press the WPS button (A) from BR485D and wait for Wireless/WPS LED light (B) changed into orange.

(2). Press the WPS button (C) from the adapter until the setup window shows up.

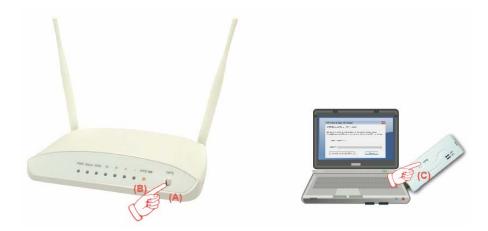

(3). Open a web browser to check the internet connection.

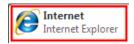

Please also refer to section 4.1.1 WPS setup for more details.

#### 6.3 System Management

This section including Change Password, Firmware Upgrade, Profiles Save, Time Zone Setting, UPnP Setting, VPN Passthrough Setting, and Language Setting. It is easy and helpful for users making more detailed settings.

http://www.sapido.com.tw/

| Router                  |
|-------------------------|
| Operation Mode          |
| One Button Setup        |
| * 🖿 TCP/IP Settings     |
| * 🖿 Wireless            |
| * 🖿 NAT                 |
| * 🖿 Firewall            |
| * 🖿 Server Setup        |
| System Management       |
| Statistics              |
| Walk on LAN             |
| Change Password         |
| Firmware Upgrade        |
| Profiles Save           |
| Time Zone Setting       |
| UPnP Setting            |
| VPN Passthrough Setting |
| Language Setting        |
| Route Setup             |
| User Account Manageme   |
| Log & Status            |
| Help                    |
| Logout                  |
|                         |

## 6.3.1 Statistics

It shows the packet counters for transmission and reception regarding to Ethernet networks

## **Statistics**

This page shows the packet counters for transmission and reception regarding to Ethernet networks.

| Wireless 1 LAN | Sent Packets     | 148   |  |
|----------------|------------------|-------|--|
|                | Received Packets | 76    |  |
| Wireless 2 LAN | Sent Packets     | 679   |  |
|                | Received Packets | 15682 |  |
| Ethernet LAN   | Sent Packets     | 2774  |  |
|                | Received Packets | 10611 |  |
| Ethernet WAN   | Sent Packets     | 0     |  |
|                | Received Packets | 14    |  |

Refresh

#### 6.3.2 Walk on LAN Schedule

Switch your computer ON through your LAN or the Internet . To support WOL you must have a computer with Motherboard that supports WOL, as well as a Network Controller (NIC) supporting this function. Most of the newer Motherboard (circa 2002 and On), have an On Board NIC that supports WOL. Otherwise you need to install a PCI NIC that is WOL capable.

http://www.sapido.com.tw/

## Walk on Lan Schedule

This page allows you setup the Walk on LAN schedule rule. Please do not forget to configure system time and select PC MAC address before enable this feature.

| Enable   | Day   | Time                                         | MAC Address         |
|----------|-------|----------------------------------------------|---------------------|
| <b>V</b> | Sun 👻 | 00 🔻 (hour) 00 💌 (min)                       | 00:10:23:25:AA:CF 👻 |
|          | Sun 👻 | 00 🔻 (hour) 00 🔻 (min)                       | 00:10:23:25:AA:CF 👻 |
|          | Sun 👻 | <sup>00</sup> • (hour) <sup>00</sup> • (min) | 00:10:23:25:AA:CF 👻 |
|          | Sun 👻 | 00 🔻 (hour) 00 🔻 (min)                       | 00:10:23:25:AA:CF 👻 |
|          | Sun 👻 | <sup>00</sup> • (hour) <sup>00</sup> • (min) | 00:10:23:25:AA:CF 👻 |
|          | Sun 👻 | <sup>00</sup> • (hour) <sup>00</sup> • (min) | 00:10:23:25:AA:CF 👻 |
|          | Sun 👻 | 00 🔻 (hour) 00 💌 (min)                       | 00:10:23:25:AA:CF 👻 |
|          | Sun 👻 | <sup>00</sup> • (hour) <sup>00</sup> • (min) | 00:10:23:25:AA:CF 👻 |
|          | Sun 👻 | <sup>00</sup> • (hour) <sup>00</sup> • (min) | 00:10:23:25:AA:CF 👻 |
|          | Sun 👻 | 00 🔻 (hour) 00 💌 (min)                       | 00:10:23:25:AA:CF 👻 |

#### 📝 Enable Walk on LAN Schedule

Apply Change Reset

### 6.3.3 Change Password

Users can set or change user name and password used for accessing the web management interface in this section.

| This page is used to set the account to access the web server of Access Point. Empty user<br>name and password will disable the protection. |  |
|----------------------------------------------------------------------------------------------------|--|
| _                                                                                                    |  |
| User Name:                                                                                                    |  |
| New Password:                                                                                                    |  |
| Confirmed Password:                                                                                                    |  |
| confirmed Password:                                                                                                    |  |

Click on Apply Changes to save the setting data. Or you may click on Reset to clear all the input data.

## 6.3.4 Firmware Upgrade

http://www.sapido.com.tw/

This function can upgrade the firmware of the router. There is certain risk while doing firmware upgrading. Firmware upgrade is not recommended unless the significant faulty is found and published on official website. If you feel the router has unusual behaviors and is not caused by the ISP and environment. You can check the website (http://www.amigo.com.tw) to see if there is any later version of firmware. Download the firmware to your computer, click Browser and point to the new firmware file. Click Upload to upgrade the firmware. You can't make any move unless the machine reboot completely.

#### **Firmware Upgrade**

|              | vs you upgrade the Access Point firmware to new version. Please note, do not power off the device<br>ad because it may crash the system. |  |
|--------------|----------------------------------------------------------------------------------------------------|--|
| Select File: | Choose File No file chosen                                                                                                    |  |
| Upload       | Reset                                                                                                    |  |
|              |                                                                                                    |  |
| Caution:     | To prevent that firmware upgrading is interrupted by othe<br>We recommend users to use wired connection during upg                       |  |
|              |                                                                                                    |  |
| Note: The    | e firmware upgrade will not remove your previous settings.                                                                               |  |

#### $\lambda$ Reset button:

On the front of this router, there is a reset button. If you cannot login the administrator page by forgetting your password; or the router has problem you can't solve. You can push the reset button for 5 seconds with a stick. The router will reboot and all settings will be restored to factory default settings. If the problem still exists, you can visit our web site to see if there is any firmware for download to solve the problem.

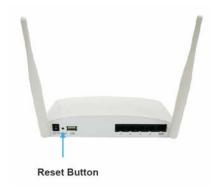

## 6.3.5 Profile Save

http://www.sapido.com.tw/

Users can create a backup file that contains current router settings. This backup file can be used to restore router settings. This is especially useful in the event you need to reset the router to its default settings.

- 1. Save Configuration
- (1). Click Save

| Save/Reload Settings This page allows you save current settings to a file or reload the settings from the file which was saved previously. Besides, you could reset the current configuration to factory default. |                            |        |
|----------------------------------------------------------------------------------------------------|----------------------------|--------|
|                                                                                                    |                            |        |
| Load Settings<br>from File:                                                                                                    | Choose File No file chosen | Upload |
| Reset Settings to<br>Default:                                                                                                    | Reset                      |        |

(2). Please click "Save" to save the configuration to your computer.

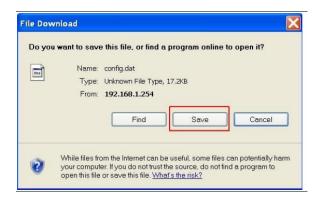

(3). Select the location which you want to save file, then click Save.

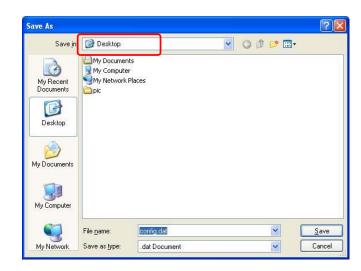

http://www.sapido.com.tw/

- 2. Load configuration file
- (1). Click Choose File

Save/Reload Settings
This page allows you save current settings to a file or reload the settings from the file which was saved previously.
Besides, you could reset the current configuration to factory default.
Save Settings to
File:
Load Settings
from File:
Reset Settings to
Reset
Reset
Reset
Reset
Reset
Reset
Reset
Reset
Reset
Reset
Reset
Reset
Reset
Reset
Reset
Reset
Reset
Reset
Reset
Reset
Reset
Reset
Reset
Reset
Reset
Reset
Reset
Reset
Reset
Reset
Reset
Reset
Reset
Reset
Reset
Reset
Reset
Reset
Reset
Reset
Reset
Reset
Reset
Reset
Reset
Reset
Reset
Reset
Reset
Reset
Reset
Reset
Reset
Reset
Reset
Reset
Reset
Reset
Reset
Reset
Reset
Reset
Reset
Reset
Reset
Reset
Reset
Reset
Reset
Reset
Reset
Reset
Reset
Reset
Reset
Reset
Reset
Reset
Reset
Reset
Reset
Reset
Reset
Reset
Reset
Reset
Reset
Reset
Reset
Reset
Reset
Reset
Reset
Reset
Reset
Reset
Reset
Reset
Reset
Reset
Reset
Reset
Reset
Reset
Reset
Reset
Reset
Reset
Reset
Reset
Reset
Reset
Reset
Reset
Reset
Reset
Reset
Reset
Reset
Reset
Reset
Reset
Reset
Reset
Reset
Reset
Reset
Reset
Reset
Reset
Reset
Reset
Reset
Reset
Reset
Reset
Reset
Reset
Reset
Reset
Reset
Reset
Reset
Reset
Reset
Reset
Reset
Reset
Reset
Reset
Reset
Reset
Reset
Reset
Reset
Reset
Reset
Reset
Reset
Reset
Reset
Reset
Reset
Reset
Reset
Reset
Reset
Reset
Reset
Reset
Reset
Reset
Reset
Reset
Reset
Reset
Reset
Reset
Reset
Reset
Reset
Reset
Reset
Reset
Reset
Reset
Reset
Reset
Reset
Reset
Reset
Reset
Reset
Reset
Reset
Reset
Reset
Reset
Reset
Reset
Reset
Reset
Reset
Reset
Reset
Reset
Reset
Reset
Reset
Reset
Reset
Reset
Reset
Reset
Reset
Reset
Reset
Reset
Reset
Reset
Reset
Reset
Reset
Reset
Reset
Reset
Reset
Reset
Reset
Reset
Reset
Reset
Reset
Reset
Reset
Reset
Reset
Reset
Reset
Reset
Reset
Reset
Reset
Reset
Reset
Reset
Reset
Reset
Reset
Reset
Reset
Reset
Reset
Reset
Reset
Reset
Reset
Reset
Reset
Reset
Reset
Reset
Reset
Reset
Reset
Reset
Reset
Reset
Reset
Reset
Reset
Reset
Reset
Reset
Reset
Reset
Reset
Reset
Reset
Reset
Reset
Reset
Reset
Reset
Reset
Reset
Reset
Reset
Reset
Reset
Reset
Reset
Reset
Reset
Reset

(2). Select configuration file then click Open

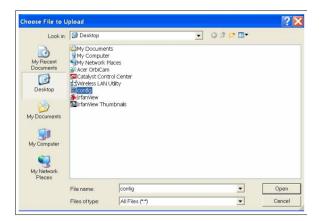

(3). Click Upload to upload configuration file to BR485D.

## Save/Reload Settings

|                               | This page allows you save current settings to a file or reload the settings from the file which was saved previous<br>Besides, you could reset the current configuration to factory default. |        |  |
|-------------------------------|----------------------------------------------------------------------------------------------------|--------|--|
| Save Settings to<br>File:     | Save                                                                                                    |        |  |
| Load Settings<br>from File:   | Choose File config.dat                                                                                                    | Upload |  |
| Reset Settings to<br>Default: | Reset                                                                                                    |        |  |

- (4). After 90 seconds, BR485D will reboot automatically.
- 3. Reload factory default setting
- (1). Please click Reset

http://www.sapido.com.tw/

| Save/Reload Settings                                                                                                    |                            |        |
|----------------------------------------------------------------------------------------------------|----------------------------|--------|
| This page allows you save current settings to a file or reload the settings from the file which was saved previously.<br>Besides, you could reset the current configuration to factory default. |                            |        |
| Save Settings to<br>File:                                                                                                    | Save                       |        |
| Load Settings<br>from File:                                                                                                    | Choose File No file chosen | Upload |
| Reset Settings to<br>Default:                                                                                                    | Reset                      |        |

(2). Please click OK to start reload factory default setting to BR485D.

| Message | : from webpage 🛛 🔀                                           |
|---------|--------------------------------------------------------------|
| 2       | Do you really want to reset the current settings to default? |
|         | OK Cancel                                                    |

(3). After 90 seconds, BR485D will reboot automatically.

## 6.3.6 Time Zone Setting

Users can synchronize the local clock on the router to an available NTP server (optional). To complete this setting, enable NTP client update and select the correct Time Zone.

| Time Zone Setting                                                         |                                                                                                    |  |
|---------------------------------------------------------------------------|----------------------------------------------------------------------------------------------------|--|
| You can ma                                                                | intain the system time by synchronizing with a public time server over the Internet.                         |  |
| Current<br>Time :                                                         | $\frac{1}{\mathbf{Yr}^{2000} \mathbf{Mon} 1 \mathbf{Day} 1 \mathbf{Hr}^{22} \mathbf{Mn} 10 \mathbf{Sec} 10}$ |  |
| Copy Computer Time Time Zone Select :                                     |                                                                                                    |  |
| Enable NTP client update     Automatically Adjust Daylight Saving     NTP |                                                                                                    |  |
| server :                                                                  | I192.5.41.41 - North America     (Manual IP Setting)                                                         |  |
| Apply Change Reset Refresh                                                |                                                                                                    |  |

| Item         | Description                        |
|--------------|------------------------------------|
| Current Time | Users can input the time manually. |

http://www.sapido.com.tw/

| Time Zone Select                        | Please select the time zone.                                                                                                    |
|-----------------------------------------|----------------------------------------------------------------------------------------------------|
| Enable NTP client update                | Please select to enable NTP client update or not.                                                                                                    |
| Automatically Adjust<br>Daylight Saving | Please select to enable Automatically Adjust Daylight Saving or not.                                                                                                    |
| NTP Server                              | Please select the NTP server from the pull-down list, or you can enter the NTP server IP address manually.                                                                          |
| Apply Changes & Reset &<br>Refresh      | Please click on Apply Changes to save the setting data. Or you may click on Reset to clear all the input data. Or you may click on Refresh to update the system time on the screen. |

#### 6.3.7 UPnP Setting

Universal Plug and Play (UPnP) is a standard of networking protocols promulgated by the UPnP Forum. The goals of UPnP are to allow devices to connect seamlessly and to simplify the implementation of networks in the home (data sharing, communications, and entertainment) and in corporate environments for simplified installation of computer components. BR485D supports UPnP function, and can cooperate with other UPnP devices. When you activate UPnP, please click My Network Places. Users will see an Internet Gateway Device icon. By click the icon, users can enter the GUI of the router. If you do not wish to use UPnP, you can disable it.

| UPnP Setting                 |                                              |
|------------------------------|----------------------------------------------|
| In this page,you can turn on | or turn off the UPNP feature of your router. |
| Enable/Disable UPNP:         | • Enabled C Disabled                         |
| Apply Change Rese            | et                                           |

Enable/Disable UPnP: Select to enable or disable this function.

### 6.3.8 VPN Passthrough Setting

Virtual Private Networking (VPN) is typically used for work-related networking. For VPN tunnels, the router supports IPSec, Pass-through, PPTP Pass-through, and L2TP Pass-through.

http://www.sapido.com.tw/

## VPN Passthrough Setting

In this page, you can turn on or turn off the VPN Passthrough feature of your router.

| Enable/Disable IPSec<br>Passthrough:: | <li>Enabled</li> | O Disabled |
|---------------------------------------|------------------|------------|
| Enable/Disable PPTP<br>Passthrough::  | <li>Enabled</li> | O Disabled |
| Enable/Disable L2TP Passthrough::     | Enabled          | 🔘 Disabled |

Apply Change Reset

| Item                               | Description                                                                                                    |
|------------------------------------|----------------------------------------------------------------------------------------------------|
| IPSec Pass-through                 | Internet Protocol Security (IPSec) is a suite of protocols used to implement secure exchange of packets at the IP layer. To allow IPSec tunnels to pass through the router, IPSec Pass-through is enabled by default. To disable IPSec Pass-through , select Disable |
| PPTP Pass-through                  | Point-to-Point Tunneling Protocol is the method used to enable<br>VPN sessions to a Windows NT 4.0 or 2000 server. To allow PPTP<br>tunnels to pass through the router, PPTP Pass-through is enabled<br>by default. To disable PPTP Pass-through, select Disable.    |
| L2TP Pass-through                  | To allow the L2TP network traffic to be forwarded to its destination without the network address translation tasks.                                                                                                    |
| Apply Changes & Reset &<br>Refresh | Please click on Apply Changes to save the setting data. Or you may click on Reset to clear all the input data.                                                                                                    |

## 6.3.9 Language Setting

The BR485D provide 12 languages for Web GUI. You can select the language interface from the dropdown list and by following steps.

http://www.sapido.com.tw/

## Language Setting

This page allows you setup the GUI language

Select language:

| English 💌 | Apply Change |
|-----------|--------------|
| English   |              |
| 繁體中文      |              |
| 简体中文      |              |
| 日本語       |              |
| Русский   |              |
| Deutsch   |              |
| Français  |              |
| المريية   |              |
| Español   |              |
| Português |              |
| 한국어       |              |
| Italiano  |              |

When you see the screen message change to the selected language, the setup is completed.

| Sprache einstellen                                       |                                                 |
|----------------------------------------------------------|-------------------------------------------------|
| Auf dieser Seite können Sie d<br>Wählen Sie die Sprache: | die GUI-Setup-Sprache. Deutsch  Bewerben ändern |

#### 6.3.10 Routing Setup

Dynamic routing is is a distance-vector routing protocol, which employs the hop count as a routing metric. RIP prevents routing loops by implementing a limit on the number of hops allowed in a path from the source to a destination. The maximum number of hops allowed for RIP is 15

Static routing is a data communication concept describing one way of configuring path selection of routers in computer networks. It is the type of routing characterized by the absence of communication between routers regarding the current topology of the network. This is achieved by manually adding routes to the router routing table.

http://www.sapido.com.tw/

# **Routing Setup**

This page is used to setup dynamic routing protocol or edit static route entry.

#### Enable Dynamic Route

| NAT:                | 🗢 Enabled 🔎 Disabled       |
|---------------------|----------------------------|
| Transmit:           | © Disabled ◎ RIP 1 ◎ RIP 2 |
| Receive:            | © Disabled ◎ RIP 1 ◎ RIP 2 |
| Apply Changes Re    | eset                       |
| Enable Static Route |                            |
| IP Address:         |                            |
| Subnet Mask:        |                            |
| Gateway:            |                            |
| Metric:             |                            |
| Interfac:           | LAN -                      |
| Apply Changes Re    | Show Route Table           |
|                     |                            |
| Static Route Table: |                            |

Destination IP Address Netmask Gateway Metric Interface Select

Delete Selected

Delete All Reset

| Item                 | Description                                                                                                    |
|----------------------|----------------------------------------------------------------------------------------------------|
| Enable Dynamic Route | Enable or Disable dynamic route                                                                                                    |
| NAT                  | Enable or Disable NAT function                                                                                                    |
| Transmit             | <ul> <li>There are 3 options :</li> <li>1. Disable : do not send any RIP packet out</li> <li>2. Send RIP1 packet out</li> <li>3. Send RIP2 packet out</li> </ul>        |
| Receive              | <ul> <li>There are 3 options :</li> <li>4. Disable : do not receive any RIP packet</li> <li>5. Only receive RIP1 packet</li> <li>6. Only receive RIP2 packet</li> </ul> |

http://www.sapido.com.tw/

| Item                | Description                                |
|---------------------|--------------------------------------------|
| Enable Static Route | Enable or Disable dynamic route            |
| IP Address          | Destination IP address                     |
| Subnet Mask         | Destination IP subnet mask                 |
| Gateway             | Gateway IP address for destination         |
| Metric              | Metric number on router's routing table    |
| Interface           | Static route rule for LAN or WAN interface |

### 6.4 Log & Status

The category provides Network Config and Event Log status for users to know the operation status.

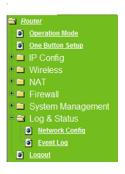

#### 6.4.1 Network Config

Users can check the Internet status under this category, including Firmware version, Wireless setting, Connecting Time, WAN, TCP/IP ...information.

http://www.sapido.com.tw/

| System                   |                             |  |
|--------------------------|-----------------------------|--|
| Uptime                   | Oday:Oh:33m:7s              |  |
| Firmware Version         | 2007/04/25 Ver1.0.7 B05     |  |
| RJ45 Port Define         | LAN                         |  |
| Wireless 1 Configuration |                             |  |
| Mode                     | AP                          |  |
| Band                     | 5 GHz (A+N)                 |  |
| SSID                     | 11N_Broadband_Router_Od21ff |  |
| Channel Number           | 11                          |  |
| Encryption               | Disabled                    |  |
| MAC Address              | 00:e0:4c:81:86:21           |  |
| Associated Clients       | 0                           |  |
| Wireless 2 Configuration |                             |  |
| Mode                     | AP                          |  |
| Band                     | 2.4 GHz 00                  |  |
| SSID                     | 11N_Broadband_Router_Od21ff |  |
| Channel Number           | 11                          |  |
| Encryption               | Disabled                    |  |
| MAC Address              | 00:e0:40:81:86:21           |  |
| Associated Clients       | 0                           |  |
| LAN Configuration        |                             |  |
| Attain IP Protocol       | Fixed IP                    |  |
| IP Address               | 192.168.1.1                 |  |
| Subnet Mask              | 255.255.255.0               |  |
| Default Gateway          | 192.168.1.1                 |  |
| DHCP Server              | Enabled                     |  |
| MAC Address              | 00:e0:4o:81:86:21           |  |
| WAN Configuration        |                             |  |
| Attain IP Protocol       | Getting IP from DHCP server |  |
| IP Address               | 0.0.0.0                     |  |
| Subnet Mask              | 0.0.0.0                     |  |
| Default Gateway          | 0.0.0.0                     |  |
| DNS 1                    |                             |  |
| DNS 2                    |                             |  |
| DNS 3                    |                             |  |
|                          | Connect Disconnect          |  |
| USB Configuration        |                             |  |
| USB Type                 | Storage                     |  |
| Name                     | PQI                         |  |
| Model                    | 3100                        |  |
| FTP                      |                             |  |
| L II                     |                             |  |

## 6.4.2 Event Log

You may enable the event log feature here.

http://www.sapido.com.tw/

| System Log                          |                                     |     |          |
|-------------------------------------|-------------------------------------|-----|----------|
| This page can be used to set remote | log server and show the system log. |     |          |
| Enable Log                          |                                     |     |          |
| 🗖 system all                        | □ wireless                          | DoS |          |
| 🗏 Enable Remote Log                 | Log Server IP Address:              |     |          |
| Apply Change                        |                                     |     |          |
| Apply change                        |                                     |     |          |
|                                     |                                     |     | *        |
|                                     |                                     |     |          |
|                                     |                                     |     |          |
|                                     |                                     |     |          |
|                                     |                                     |     |          |
|                                     |                                     |     |          |
|                                     |                                     |     |          |
|                                     |                                     |     |          |
|                                     |                                     |     | <b>~</b> |
| Refresh Clear                       |                                     |     |          |
| clear                               |                                     |     |          |

| Item                               | Description                                                                                                    |
|------------------------------------|----------------------------------------------------------------------------------------------------|
| Enable Log                         | You may choose to enable Event Log or not.                                                                                          |
| System all, Wireless, & DoS        | Please select the event you want to record.                                                                                         |
| Enable Remote Log                  | You may choose to enable the remote event log or not.                                                                               |
| Log Server IP Address              | Please input the log server IP Address.                                                                                             |
| Apply Changes & Refresh &<br>Clear | Click on Apply Changes to save the setting data. Click on Refresh<br>to renew the system time, or on Clear to clear all the record. |

\* The following figure is an example when users click Apply Changes to record the event log.

| 🗹 Enable Log                             |                                                      |
|------------------------------------------|------------------------------------------------------|
| 🗹 system all                             | wireless DoS                                         |
| Enable Remote Log                        | Log Server IP Address:                               |
| Apply Changes                            |                                                      |
| Conntrack<br>Oday 00:00:17 PPTP netfilte | r connection tracking: registered                    |
| Oday 00:00:17 PPTP netfilte              |                                                      |
|                                          | ) 2000-2002 Netfilter core team                      |
|                                          | main sockets 1.0/SMP for Linux NET4.0.               |
| Oday 00:00:17 NET4: Etherne              |                                                      |
|                                          | root (squashfs filesystem) readonly.                 |
| Oday 00:00:17 Freeing unuse              |                                                      |
| Oday 00:00:17 mount /proC f              |                                                      |
| 0day 00:00:17 mount /var f               |                                                      |
| Oday 00:00:17 device eth0 en             |                                                      |
| Oday 00:00:17 device wlan0               |                                                      |
| Oday 00:00:17 TPT: unreasons             | able target TSSI U<br>lan() entering listening state |
| Luidav III-III-I/ bril- port /(w         | lanii) entering listening state                      |

http://www.sapido.com.tw/

## 6.5 Logout

This function logs out the user.

| Logout                       |  |
|------------------------------|--|
| This page is used to logout. |  |
| Do you want to logout ?      |  |
| Apply Change                 |  |

# Chapter 7 Samba Server

The BR485D is able to act as a Samba server to share the file on USB storage in local network.

## 7.1 How to use BR485D as a Samba server

1. Plug in the USB hard disk/Flash.

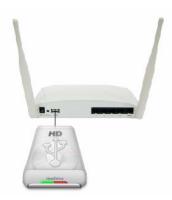

2. Star your web browser and input <u>\\192.168.1.1</u>.

| CGoogle - Windows Internet Explorer |       |
|-------------------------------------|-------|
| S S V 192.168.1.1                   | • • × |

3. Star "My Computer" and you will find a folder named "sda1".

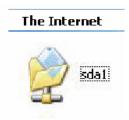

http://www.sapido.com.tw/

# Chapter 8 DDNS Service Application

DDNS is a service changes the dynamic IP to the static IP. The settings of DDNS can solve the problem of being given the different IP by router every time. After setting the Router, your host name would correspond to your dynamic IP. Moreover, via the host name application, it could be easier for you to use FTP, Webcam and Printer remotely.

Dynamic DNS allows you to make an assumed name as a dynamic IP address to a static host name. Please configure the dynamic DNS below. Please select **Dynamic DNS** under the **IP Config** folder, and follow the instructions below to enter the **Dynamic DNS** page to configure the settings you want.

If you don't have a DDNS account, please follow the steps to complete your DDNS with Dynamic IP settings.

 First access the Internet and fill <u>http://www.dyndns.com/</u> into the address field of your web browser, then click <u>Create Account</u>.

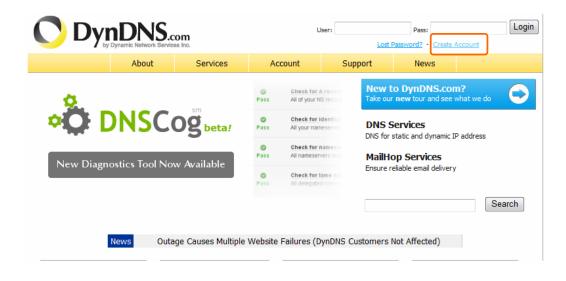

http://www.sapido.com.tw/

2. Fill in the form as required, and then click on **Create Account** button.

| Create Your D                             | ynDNS Acco                                                                                                    | ount                     |                                                                        |                                                                              |
|-------------------------------------------|----------------------------------------------------------------------------------------------------|--------------------------|------------------------------------------------------------------------|------------------------------------------------------------------------------|
|                                           |                                                                                                    |                          |                                                                        |                                                                              |
| Please complete the form to cr            | eate your free DynDNS A                                                                                         | Account.                 |                                                                        |                                                                              |
| User Information                          |                                                                                                    | <u> </u>                 |                                                                        |                                                                              |
| Username:                                 |                                                                                                    |                          |                                                                        |                                                                              |
| E-mail Address:                           |                                                                                                    | Instructions to activ    | ate your account will be sent to th                                    | e e-mail address provided.                                                   |
| Confirm E-mail Address:                   |                                                                                                    |                          |                                                                        |                                                                              |
| Password:                                 |                                                                                                    |                          | ds to be more than 5 characters ar<br>that is a common word, or can ot | nd cannot be the same as your username. Do not<br>herwise be easily guessed. |
| Confirm Password:                         |                                                                                                    |                          |                                                                        |                                                                              |
| About You (antional)                      |                                                                                                    |                          |                                                                        |                                                                              |
| About You (optional)                      |                                                                                                    |                          |                                                                        |                                                                              |
| Providing this information will he        | elp us to better understa                                                                                       | and our customers, ar    | d tailor future offerings m                                            | ore accurately to your needs. Thanks                                         |
| For your help!                            |                                                                                                    |                          |                                                                        |                                                                              |
|                                           |                                                                                                    |                          | We do not sell your accourt                                            | nt information to anyone, including your e-mail                              |
| How did you hear about<br>us:             |                                                                                                    | ~                        | address,                                                               |                                                                              |
| Details:                                  |                                                                                                    |                          |                                                                        |                                                                              |
| Terms of Service                          |                                                                                                    |                          |                                                                        |                                                                              |
|                                           |                                                                                                    |                          |                                                                        |                                                                              |
|                                           |                                                                                                    |                          |                                                                        | vledge that you may only have one                                            |
| 1) free account, and that crea            | ition of multiple free acco                                                                                     | ounts will result in the | deletion of all of your ac                                             | counts.                                                                      |
| Policy Last Modified:                     | February 6, 2006                                                                                                | 5                        |                                                                        |                                                                              |
|                                           |                                                                                                    |                          |                                                                        |                                                                              |
| <ol> <li>ACKNOWLEDGMENT AND</li> </ol>    | ACCEPTANCE OF TE                                                                                                | IRMS OF SERVICE          |                                                                        |                                                                              |
| All services prov                         |                                                                                                    |                          |                                                                        |                                                                              |
| ("DynDNS") are pro<br>Terms and Condition |                                                                                                    |                          |                                                                        |                                                                              |
| ("AUP") and any o                         |                                                                                                    | -                        |                                                                        |                                                                              |
| by DynDNS. The AU                         | -                                                                                                    |                          |                                                                        |                                                                              |
| the Member and Dy<br>between the partic   |                                                                                                    |                          |                                                                        |                                                                              |
| herein. BY COMPLE                         |                                                                                                    |                          |                                                                        |                                                                              |
| THE "Accept" BUTT                         |                                                                                                    |                          |                                                                        |                                                                              |
| BOUND BY ALL OF T                         | HE TERMS AND COND                                                                                               | DITIONS OF THE           | AUP.                                                                   |                                                                              |
| 2. DESCRIPTION OF SER                     | VICE                                                                                                    |                          | ~                                                                      |                                                                              |
| I agree to the AUP:                       |                                                                                                    |                          |                                                                        |                                                                              |
| I will only create one (1)                | Contraction of the second second second second second second second second second second second second second s |                          |                                                                        |                                                                              |
| free account:                             | É                                                                                                    |                          |                                                                        |                                                                              |

| - Mailing Lists (optional)                                                                                                    |      |
|----------------------------------------------------------------------------------------------------|------|
| DynDNS maintains a number of mailing lists designed to keep our users informed about product annoucements, client de<br>company newsletter, and our system status. Please use the checkboxes below to alter your subscription preference. Yo<br>preference may be changed at any time through the <u>account settings</u> page. |      |
| newsletters:                                                                                                    |      |
| press-releases:                                                                                                    |      |
| system-status:                                                                                                    |      |
| - Next Step                                                                                                    |      |
| After you click "Create Account", we will create your account and send you an e-mail to the address you provided. Plea<br>instructions in that e-mail to confirm your account. You will need to confirm your account within 48 hours or we will aut<br>your account. (This helps prevent unwanted robots on our systems)        |      |
| Create Acco                                                                                                    | ount |

3. When you got this account created message, close it, and check your mailbox. You would get a mail from DynDNS website.

| 🔿 Dyr          | DNS User: Pass: Lost Password? - Create Account                                                                                                    | Logir |
|----------------|----------------------------------------------------------------------------------------------------|-------|
|                | About Services Account Support News                                                                                                    |       |
| My Account     | Account Created                                                                                                    |       |
| Create Account |                                                                                                    |       |
| Login          | Your account, TYatLab, has been created. Directions for activating your account have been sent to your e-mail address:<br>clairbleu_ty@hotmail.com. To complete registration, please follow the directions you receive within 48 hours. |       |
| Lost Password? | Clairbleu_cyenomail.com. To complete registration, please follow the directions you receive within to mould                                                                                                    |       |
|                | You should receive the confirmation e-mail within a few minutes. Please make certain that your spam filtering allows messages from                                                                                                    |       |
| Search         | support@dyndns.com to be delivered. If you have not received this e-mail within an hour or so, request a <u>password reset</u> . Following instructions in the password reset e-mail will also confirm your new account.                | g the |
| Search         | Thanks for using DynDNS!                                                                                                    |       |

#### 4. Click on the indicated address within your mail to confirm.

Your DynDNS Account 'TYatLab' has been created. You need to visit the confirmation address below within 48 hours to complete the account creation process:

https://www.dyndns.com/account/confirm/Z3OpStScjR\_Ypn82CNMyZQ

Our basic service offerings are free, but they are supported by our paid services. See <a href="http://www.dyndns.com/services/">http://www.dyndns.com/services/</a> for a full listing of all of our available services.

If you did not sign up for this account, this will be the only communication you will receive. All non-confirmed accounts are automatically deleted after 48 hours, and no addresses are kept on file. We apologize for any inconvenience this correspondence may have caused, and we assure you that it was only sent at the request of someone visiting our site requesting an account.

Sincerely, The DynDNS Team

http://www.sapido.com.tw/

#### 5. Click on login.

# **Account Confirmed**

The account TYatLab has been confirmed. You can now login and start using your account.

Be informed of new services, changes to services, and important system maintenance/status notifications by subscribing to our <u>mailing lists</u>. Once there, you may subscribe to the Announce list by checking the appropriate box and clicking the "Save Settings" button.

#### 6. Click My Services after logging in.

|                  | About Service                                   | Account Suppor                                            | rt News               |
|------------------|-------------------------------------------------|-----------------------------------------------------------|-----------------------|
| My Account       | Account Summar                                  | y for TYatLab                                             |                       |
| My Services      |                                                 |                                                           |                       |
| Account Settings | My Services                                     | Billing                                                   | Account Settings      |
| Billing          | View, modify, purchase, a delete your services. | and Update your billing<br>complete a purcha<br>invoices. |                       |
| <u>O items</u>   | My Zones                                        | View Shopping Cart                                        | Change E-mail Address |
| Search           | Add Zone Services                               | Active Services                                           | Change Password       |
|                  | My Hosts                                        | Order History                                             | Change Username       |
|                  | Add Host Services                               | Billing Profile and Vouchers                              | Contact Manager       |
| Search           | Account Upgrades                                | Renew Services                                            | Mailing Lists         |

#### 7. Click Add New Hostname.

| count Level Services            |                |                                 |
|---------------------------------|----------------|---------------------------------|
| Paid Account (?)                | No             | Technical Support               |
| Account Upgrades (?)            | No             | <u>View</u> - <u>Add</u>        |
| DNS Service Level Agreement (?) | None           | Add DNS Service Level Agreement |
| Premier Support Option (?)      | None Available | Add Premier Support Cases       |

## **Zone Level Services**

No zone level service items registered: Add Zone Services.

# Hostnames

No Hostname services registered.

8. Put in your favorite hostname and service type, and then click **Create Host** after finished.

http://www.sapido.com.tw/

User Manual v1.0.0

Add Zone Services

Add New Hostname

| Hostname:     | . webhop.net                                                                                |
|---------------|---------------------------------------------------------------------------------------------|
| Wildcard:     | Yes, alias "*.hostname.domain" to same settings.                                            |
| Service Type: | <ul> <li>Host with IP address</li> <li>WebHop Redirect</li> <li>Offline Hostname</li> </ul> |
|               | 0                                                                                           |
| IP Address:   | Use auto detected IP address                                                                |
|               | TTL value is 60 seconds. <u>Edit TTL</u> .                                                  |
| Mail Routing: | Yes, let me configure Email routing.                                                        |
|               | Create Host                                                                                 |

9. Your hostname has been created when you see the following page.

| Host Services    | <u>Add New Hostname - Host Update Loq</u> |                                |                       |
|------------------|-------------------------------------------|--------------------------------|-----------------------|
|                  | Hostr                                     | name amigo.webhop.net created. |                       |
| Hostname         | Service                                   | Details                        | Last Updated          |
| amigo.webhop.net | Host                                      | 518.56.11.2019d                | Nov. 19, 2007 4:08 AM |

# Chapter 9 Q & A

### 9.1 Installation

#### 1. Q: Where is the XDSL Router installed on the network?

A: In a typical environment, the Router is installed between the XDSL line and the LAN. Plug the XDSL Router into the XDSL line on the wall and Ethernet port on the Hub (switch or computer).

### 2. Q: Why does the throughput seem slow?

- A: To achieve maximum throughput, verify that your cable doesn't exceed 100 meter. If you have to do so, we advise you to purchase a bridge to place it in the middle of the route in order to keep the quality of transmitting signal. Out of this condition you would better test something else.
  - Verify network traffic does not exceed 37% of bandwidth.
  - Check to see that the network does not exceed 10 broadcast messages per second.
  - Verify network topology and configuration.

# 9.2 LED

#### 1. Why doesn't BR485D power up?

A: Check if the output voltage is suitable, or check if the power supply is out of order.

# 2. The Internet browser still cannot find or connect to BR485D after verifying the IP address and LAN cable, the changes cannot be made, or password is lost.

A: In case BR485D is inaccessible; you can try to restore its factory default settings. Please press the "Reset" button and keep it pressed for over 7 seconds and the light of STATUS will vanish. The LEDs will flash again when reset is successful.

#### 3. Why does BR485D shut down unexpectedly?

A: Re-plug your power adapter. Then, check the STATUS indicator; if it is off, the internal flash memory is damaged. For more help, please contact with your provider.

# 9.3 IP Address

http://www.sapido.com.tw/

#### 1. Q: What is the default IP address of the router for LAN port?

A: The default IP address is 192.168.1.1 with subnet mask 255.255.255.0

#### 2. Q: I don't know my WAN IP.

- A: There are two ways to know.
  - Way 1: Check with your Internet Service Provider.
  - Way 2: Check the setting screen of BR485D. Click on **Status & Log** item to select **Network Configuration** on the Main Menu. WAN IP is shown on the WAN interface.

#### 3. How can I check whether I have static WAN IP Address?

- A: Consult your ISP to confirm the information, or check Network Configuration in BR485D 's Main Menu.
- 4. Will the Router allow me to use my own public IPs and Domain, or do I have to use the IPs provided by the Router?
  - A: Yes, the Router mode allows for customization of your public IPs and Domain.

#### 9.4 OS Setting

#### 1. Why can't my computer work online after connecting to BR485D?

- A: It's possible that your Internet protocol (TCP/IP) was set to use the following IP address. Please do as the following steps. (Windows 2000 & XP) Start > Settings > Network and Dial-up Connections > double click on Internet Protocol(TCP/IP) > select obtain IP address automatically > Click on OK button. Then, open Internet browser for testing. If you still can't go online, please test something else below.
  - Verify network configuration by ensuring that there are no duplicate IP addresses.
  - Power down the device in question and ping the assigned IP address of the device. Ensure no other device responds to that address.
  - Check that the cables and connectors or use another LAN cable.

#### 2. Q: Why can't I connect to the router's configuration utility?

http://www.sapido.com.tw/

93

A: Possible Solution 1: Make sure that your Ethernet connect properly and securely. Make sure that you've plugged in the power cord.

Possible Solution 2: Make sure that your PC is using an IP address within the range of 192.168.1.2 to 192.168.1.254. Make sure that the address of the subnet mask is 255.255.255.0. If necessary, the Default Gateway data should be at 192.168.1.1. To verify these settings, perform the following steps:

#### Windows 2000, or XP Users:

- 1. Click on Windows **Start** > click on **Run** > input **cmd** > click on **OK** button.
- 2. At the DOS prompt, type ipconfig/all.
- Check the IP Address, Subnet Mask, Default Gateway data. Is this data correct? If the data isn't correct. Please input ipconfig/release > press Enter > input ipconfig/renew > press Enter.

Possible Solution 3: Verify the connection setting of your Web browser and verify that the HTTP Proxy feature of your Web browser is disabled. Make these verifications so that your Web browser can read configuration pages inside your router. Launch your Web browser.

#### Internet Explorer Users:

- 1. Click on Tools > Internet Options > Connections tab.
- 2. Select **never dial a connection**, click on **Apply** button, and then click on **OK** button.
- 3. Click on **Tools** and then click on **Internet Options**.
- 4. Click on **Connections** and then click on **LAN Settings**.
- 5. Make sure none of the check boxes are selected and click on **OK** button.
- 6. Click on OK button.

#### Netscape Navigator Users:

- 1. Click on Edit > Preferences > double-click Advanced in the Category window.
- 2. Click on **Proxies** > select **Direct connection to the Internet** > click on **OK** button.
- 3. Click on Edit again and then click on Preferences.
- 4. Under category, double-click on **Advanced** and then click on **Proxies**.
- 5. Select Direct connection to the Internet and click on OK button.
- 6. Click on **OK** button.

# 3. Q: Web page hangs, corrupt downloads, or nothing but junk characters is being displayed on the screen. What do I need to do?

http://www.sapido.com.tw/

94

A: Force your NIC to 10Mbps or half duplex mode, and turn off the "Auto-negotiate" feature of your NIC as a temporary measure. (Please look at the Network Control Panel, in your Ethernet Adapter's Advanced Properties tab.)

#### 4. Q: Why can't I connect to the Web Configuration?

A: you can remove the proxy server settings in your web browser.

#### 9.5 BR485D Setup

#### 1. Q: Why does BR485D's setup page shut down unexpectedly?

A: If one of the pages appears incompletely in BR485D 's setup pages, please click on Logout item on the Main Menu before shutting it down. Don't keep it working. Then, close Internet browser and open it again for going back to the previous page.

#### 2. Q: I don't know how to configure DHCP.

A: DHCP is commonly used in the large local network. It allows you to manage and distribute IP addresses from 2 to 254 throughout your local network via BR485D. Without DHCP, you would have to configure each computer separately. It's very troublesome. Please Open Internet browser > Input 192.168.1.1 in the website blank field > Select DHCP Server under the IP Config Menu. For more information, please refer to 3.3.2 (Router Mode) or 4.3.1 (AP Mode).

#### 3. Q: How do I upgrade the firmware of BR485D ?

A: Periodically, a new Flash Code is available for BR485D on your product supplier's website. Ideally, you should update BR485D 's Flash Code using **Firmware Upgrade** on the **System Management** menu of BR485D Settings.

#### 4. Q: Why is that I can ping to outside hosts, but cannot access Internet websites?

A: Check the DNS server settings on your PC. You should get the DNS servers settings from your ISP. If your PC is running a DHCP client, remove any DNS IP address setting. As the router assign the DNS settings to the DHCP-client-enabled PC.

#### 5. Q: BR485D couldn't save the setting after click on Apply button?

A: BR485D will start to run after the setting finished applying, but the setting isn't written into memory. Here we suggest if you want to make sure the setting would be written into memory, please reboot the device via **Rebo**ot under **System Management** directory.

http://www.sapido.com.tw/

95

#### 9.6 Wireless LAN

#### 1. Q: Why couldn't my wireless notebook work on-line after checking?

A: Generally, Wireless networks can sometimes be very complicated to set up, particularly if you're dealing with encryption and products from different vendors. Any number of variables can keep your workstations from talking to each other. Let's go over some of more common ones.

For starters, verify that your router and your workstation are using the same SSID descriptions. SSID acts as a password when a mobile device tries to connect to the wireless network. The SSID also differentiates one WLAN from another, so all access points and all devices attempting to connect to a specific WLAN must use the same SSID. A workstation will not be permitted to connect to the network unless it can provide this unique identifier. This is similar to the function of your network's Workgroup or Domain name.

When you're experiencing conductivity problems, it is always best to keep things simple. So next you are going to do is that, please disable any WEP encryption you might have configured.

Successful implementation of encryption also includes the use of a shared key. A HEX key is the most common, but other formats are also used. This key identifies the workstation to the router as a trusted member of this network. Different manufacturers can implement this key technology in ways that might prevent them from working correctly with another vendor's products. So pay attention to detail is going to be the key to a successful installation.

Next make sure the router and the NIC are configured to use the same communications channel. There are normally 11 of them, and the default channel can also vary from vendor to vendor. You might also want to confirm that the router has DHCP services enabled and an address pool configured. If not, the NIC won't be able to pick up an IP address. I have run across a few access points that offer DHCP services but do not assign all of the needed IP information to the NIC. As a result, I was able to connect to the network, but could not browse the web. The point is, don't assume anything. Verify for yourself that all of the required settings are being received by the workstation.

Finally, you might want to keep the system you're trying to configure in the same room as the router, at least during the initial configuration, in order to minimize potential interference from concrete walls or steel beams.

http://www.sapido.com.tw/

#### 2. Q: My PC can't locate the Wireless Access Point.

A: Check the following:

- Your PC is set to Infrastructure Mode. (Access Points are always in Infrastructure Mode.)
- The SSID on your PC and the Wireless Access Point are the same. Remember that the SSID is case-sensitive. So, for example "Workgroup" does NOT match "workgroup".
- Both your PC and the Wireless Access Point must have the same setting for WEP. The default setting for the Wireless Router is disabled, so your wireless station should also have WEP disabled.
- If WEP is enabled on the Wireless Router, your PC must have WEP enabled, and the key must match.
- If the Wireless Router's Wireless screen is set to Allow LAN access to selected Wireless Stations only, then each of your Wireless stations must have been selected, or access will be blocked.
- To see if radio interference is causing a problem, see if connection is possible when close to the Wireless Access Point. Remember that the connection range can be as little as 100 feet in poor environments.

### 3. Q: Wireless connection speed is very slow.

- A: The wireless system will connect at highest possible speed, depending on the distance and the environment. To obtain the highest possible connection speed, you can experiment with following:
  - Access Point location: Try adjusting the location and orientation of the Access Point.
  - Wireless Channel: If interference is the problem, changing to another channel may show a marked improvement.
  - Radio Interference: Other devices may be causing interference. You can experiment by switching other devices off, and see if this helps. Any "noisy" devices should be shielded or relocated.
  - RF Shielding: Your environment may tend to block transmission between the wireless stations. This will mean high access speed is only possible when close to the Access Point.
- 4. Q: Some applications do not run properly when using the Wireless Router.

http://www.sapido.com.tw/

97

- A: The Wireless Router processes the data passing through it, so it is not transparent. Use the Special Application feature to allow the use of Internet applications which do not function correctly. If this does solve the problem, you can use the DMZ function. This should work with almost every application, but:
  - It is a security risk, since the firewall is disabled.
  - Only one (1) PC can use this feature.

#### 5. Q: I can't connect to the Wireless Router to configure it.

A: Check the following:

- The Wireless Router is properly installed, LAN connections are OK, and it is powered ON.
- Make sure that your PC and the Wireless Router are on the same network segment.
- If your PC is set to "Obtain an IP Address automatically" (DHCP client), restart it.
- If your PC uses a Fixed (Static) IP address, make sure that it is using an IP Address within the range 192.168.1.129 to 192.168.1.253 and thus compatible with the Wireless Router's default IP Address of 192.168.1.254. Also, the Network Mask should be set to 255.255.255.0 to match the Wireless Router. In Windows, you can check these settings by using Control Panel ~ Network to check the Properties for the TCP/IP protocol.

# 6. Q: The WinXP wireless interface couldn't communicate the WEP with BR485D's wireless interface.

A: The default WEP of WinXP is Authentication Open System - WEP, but the WEP of BR485D is only for Shared Key - WEP, it caused both sides couldn't communicate. Please select the WEP of WinXP from Authentication Open System to Pre-shared Key - WEP, and then the WEP wireless interface between WinXP and BR485D would be communicated.

#### 9.7 Support

# 1. Q: What is the maximum number of IP addresses that the XDSL Router will support?

A: The Router will support to 253 IP addresses with NAT mode.

#### 5. Q: Is the Router cross-platform compatible?

A: Any platform that supports Ethernet and TCP/IP is compatible with the Router.

http://www.sapido.com.tw/

98

#### 9.8 Others

#### 1. Q: Why does the router dial out for PPPoE mode very often?

A: Normally some of game, music or anti-virus program will send out packets that trigger the router to dial out, you can close these programs. Or you can set the idle time to 0, then control to dial out manually.

#### 2. Q: What can I do if there is already a DHCP server in LAN?

A: If there are two DHCP servers existing on the same network, it may cause conflict and generate trouble. In this situation, we suggest to disable DHCP server in router and configure your PC manually.

# 9.9 USB Device

#### 1. Q: How many USB devices can be connected to the Product?

A: BR485D has 1 USB ports.

# **Chapter 10** Appendices

## 10.1 Operating Systems

- 1. Microsoft : Windows 2000, XP, Vista, Windows 7.
- 2. Apple : Mac OS X 10.4.7, Leopard and the following related versions.
- 3. Linux : Redhat 9, Fedora 6 & 7, Ubuntu 7.04 and the following related versions.

## 10.2 Browsers

- 1. Internet Explorer ver. 6 and 7 and the following related versions.
- 2. FireFox ver. 2.0.0.11 and the following related versions.3.
- 3. Safari ver. 3.04 and the following related versions.

#### **10.3 Communications Regulation Information**

Should any consumers need to learn more information, services and supports, please contact the supplier of your product directly.

http://www.sapido.com.tw/